## 2014款华晨宝马 525Li刹车片更换一键复位操 作方法

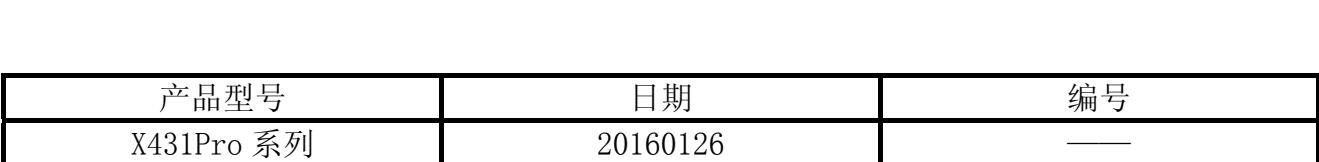

## 实测车型:

宝马 525Li, 2014 款, VIN=LBVCU3105DSC\*\*\*\*\*\*

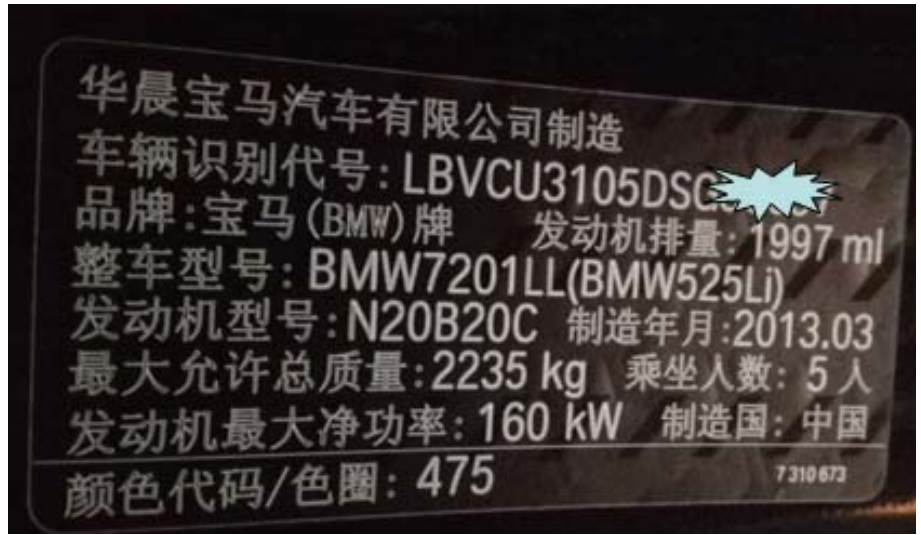

## 操作指引:

- 1).打开点火开关,不启动发动机;
- 2).选择刹车片复位软件 V10.20 以上版本;
- 3).选择"BMW(宝马)";
- 4).选择"手动选择";
- 5).选择"刹车片更换";
- 6).选择"5 系"菜单;
- 7). 选择 5`\_E60/E61, 将会显示"打开点火开关"的提示信息, 点击确定继续;

8). 首先执行"回缩刹车分泵模式"功能,选择"回缩刹车分泵模式"菜单,如图 1;

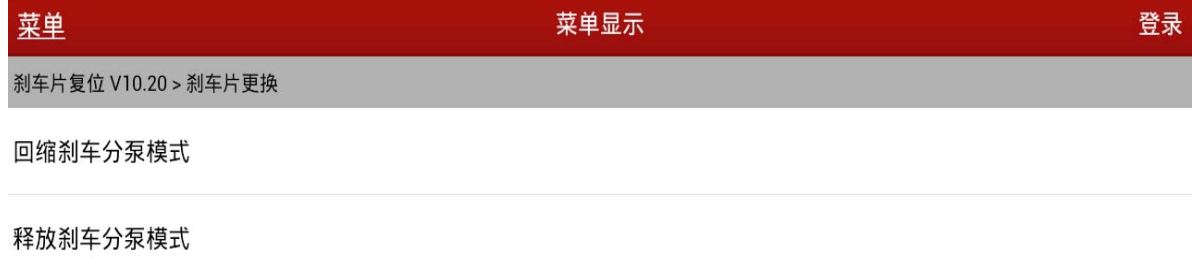

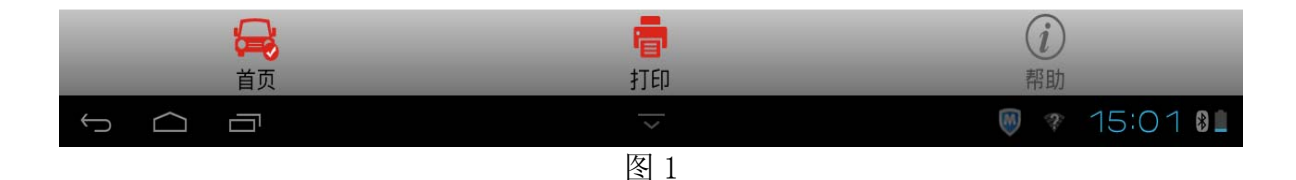

9).注意提示,释放驻车制动开关,如图 2;

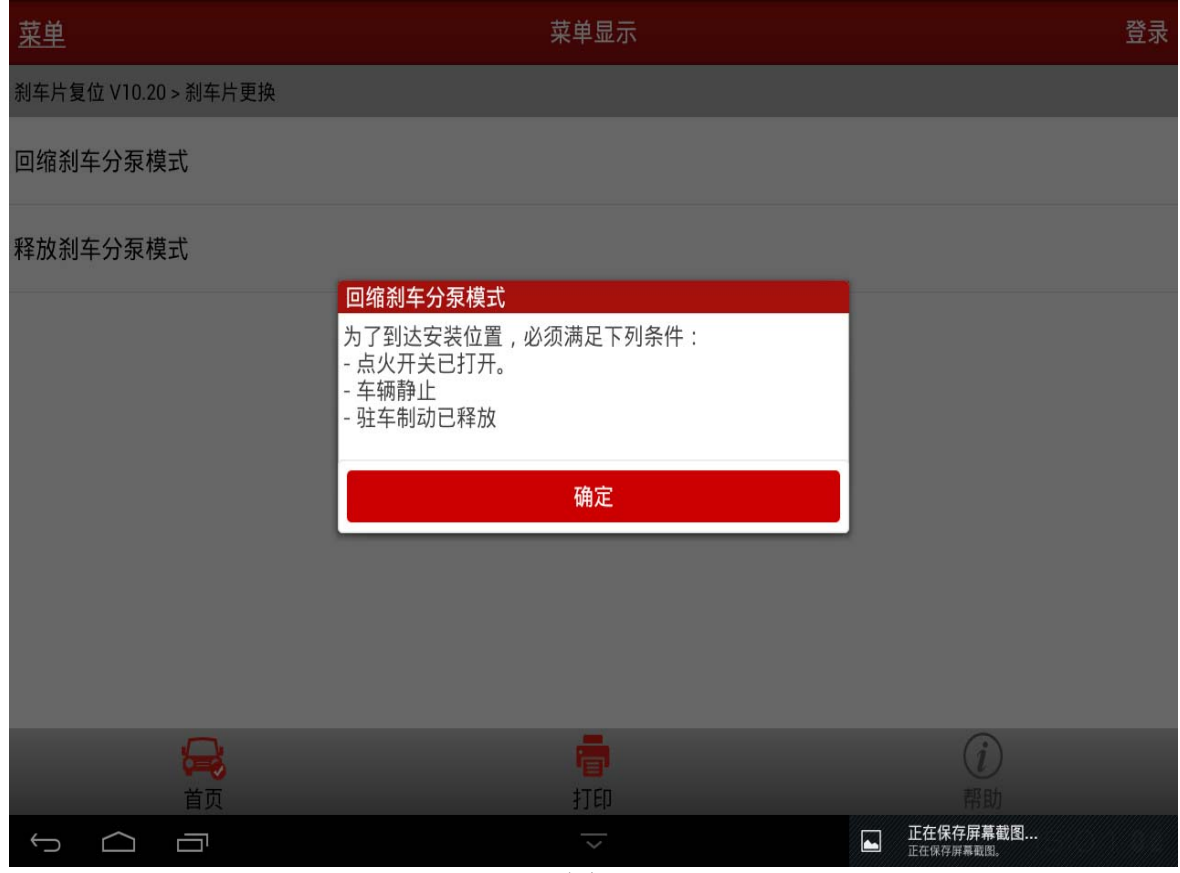

图 2

10).注意提示,进行两个分泵分离操作,如图 3;

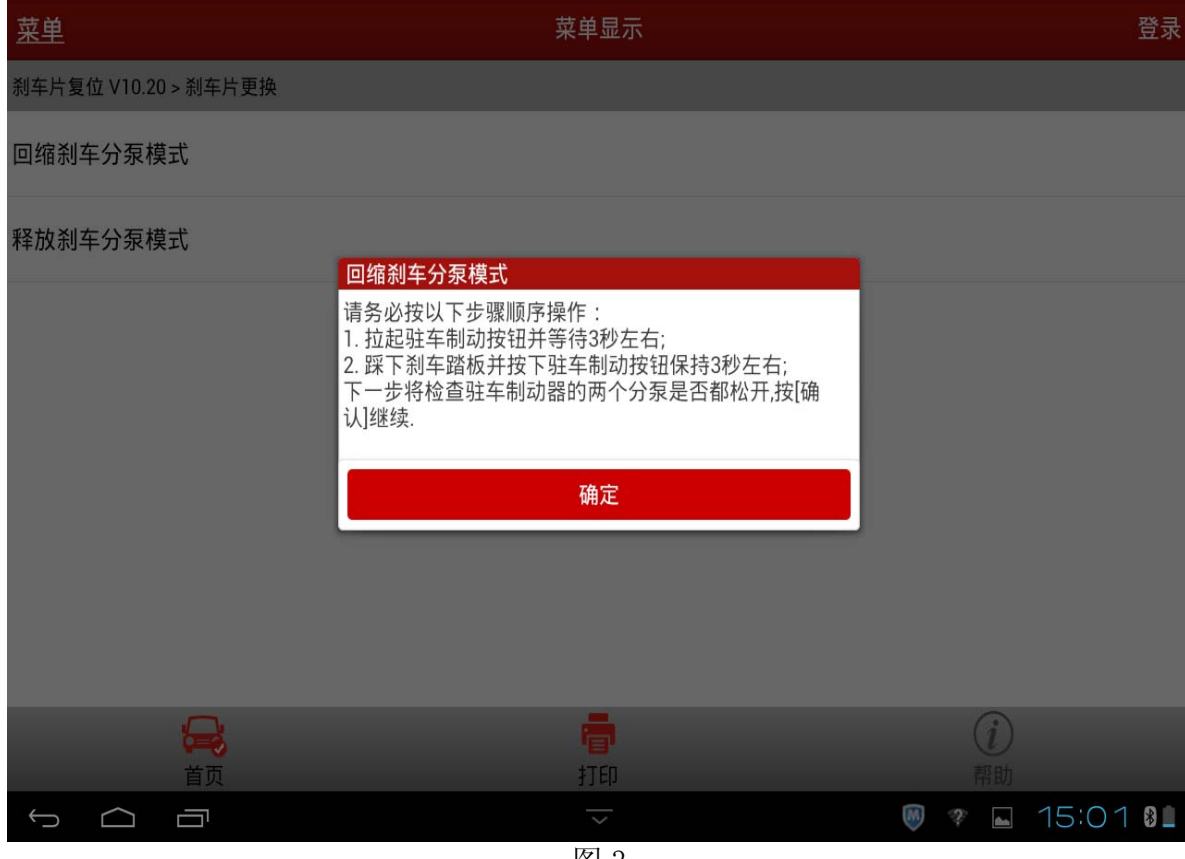

图 3

11). 注意提示操作, 进行刹车片更换, 如图 4;

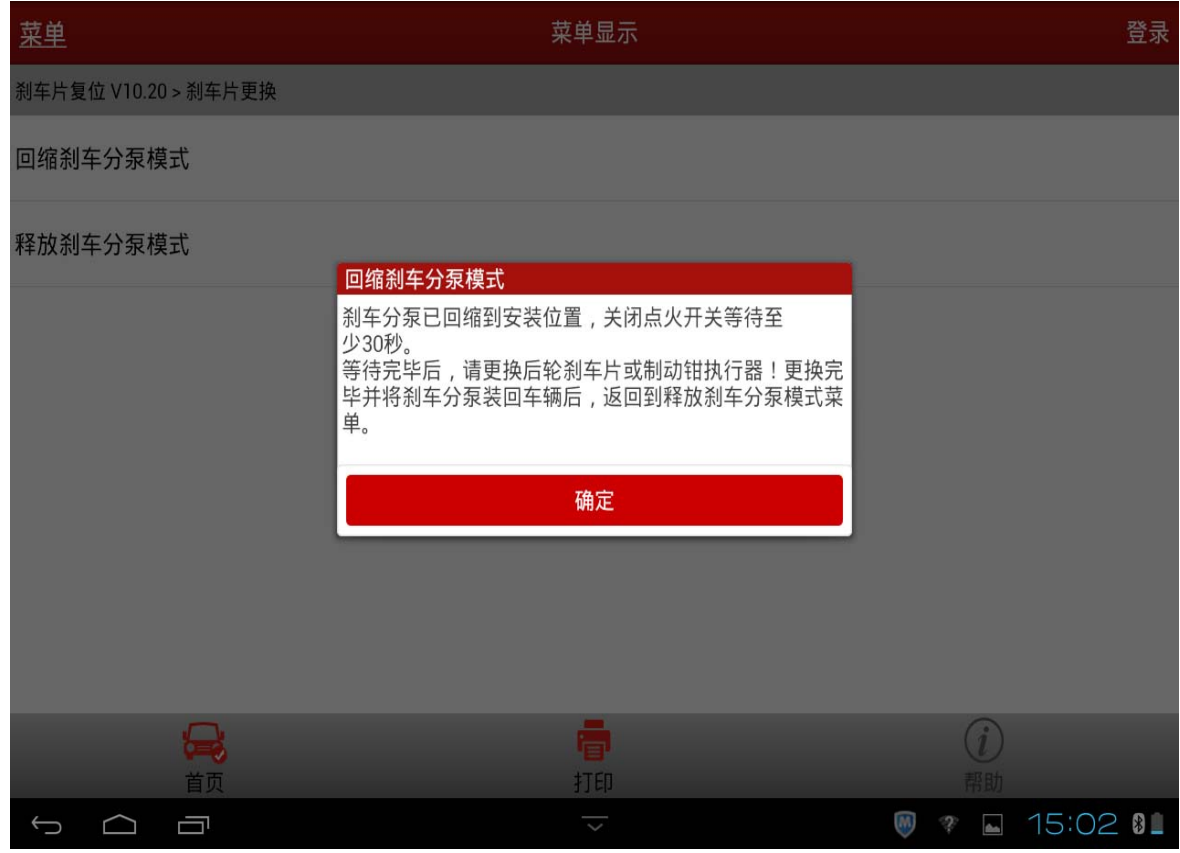

- 12).点击确定后即"回缩刹车分泵模式"功能执行完成。
- 13). 选择并执行"释放刹车分泵模式"功能, 如图 5:

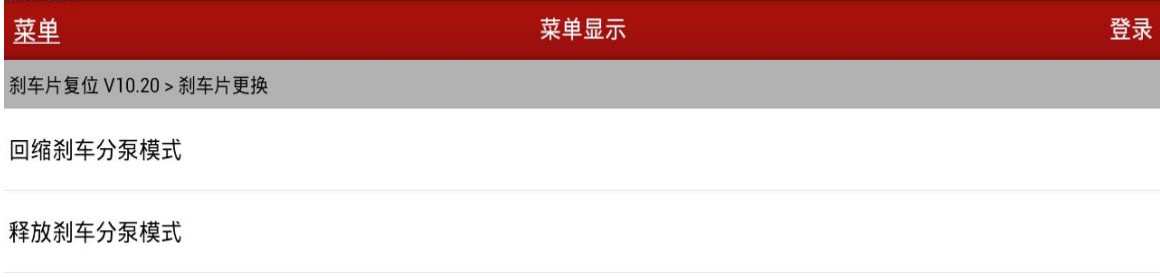

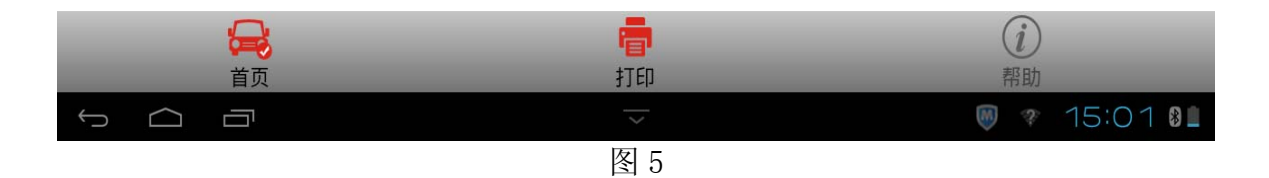

14).按提示操作,期间注意提醒"踩下刹车踏板并按下驻车制动按钮 3 秒左右并可通过声音 感觉到",如图 6:

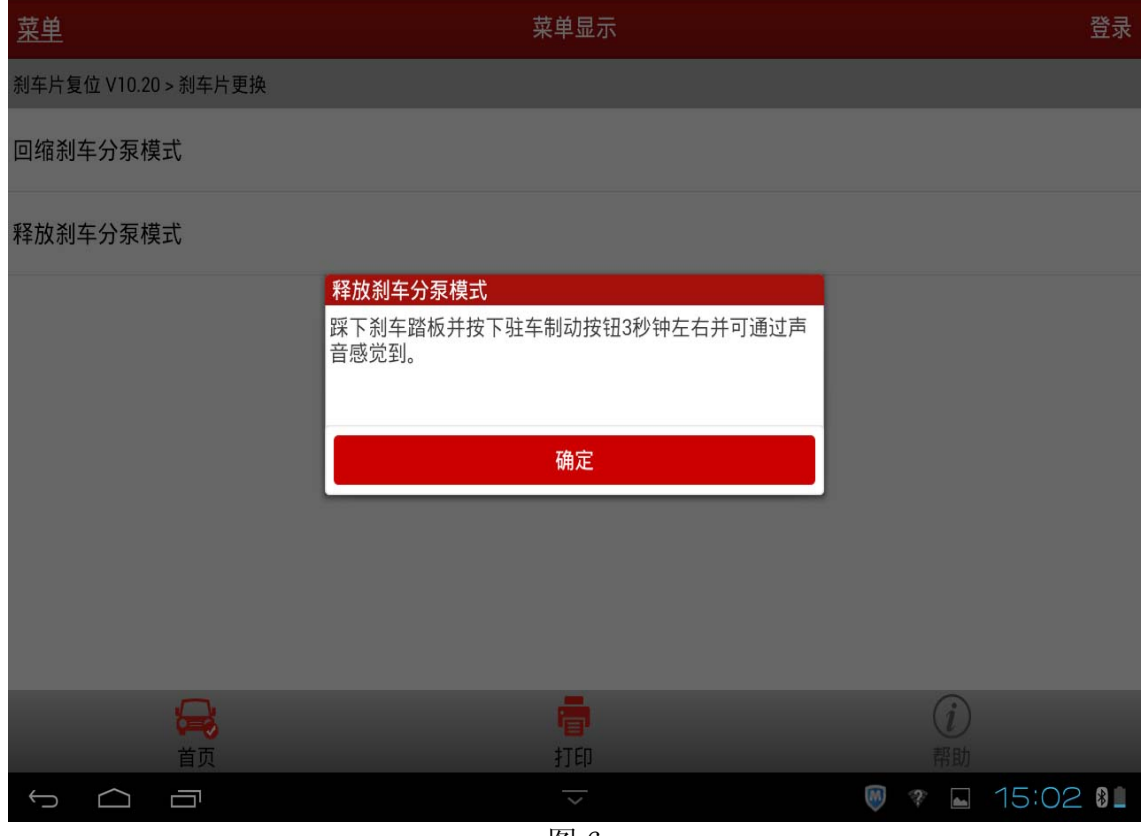

图 6

15).按提示操作,注意提醒"拉起驻车制动器按钮 3 秒左右直到驻车制动启用,可以通过声 音感觉到",如图 7;

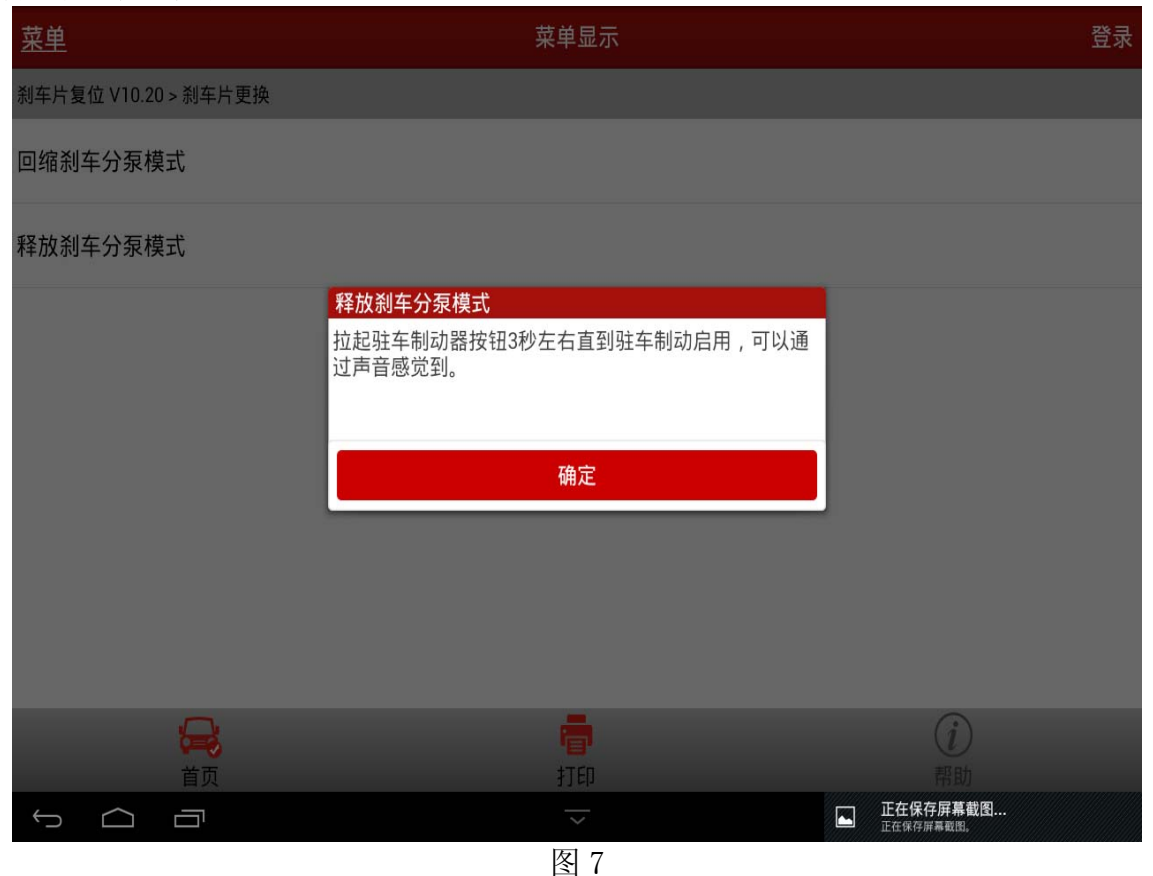

16).按提示操作,注意提醒"踩下刹车踏板并按下驻车制动按钮 3 秒左右并可通过声音感觉 到",如图 8;

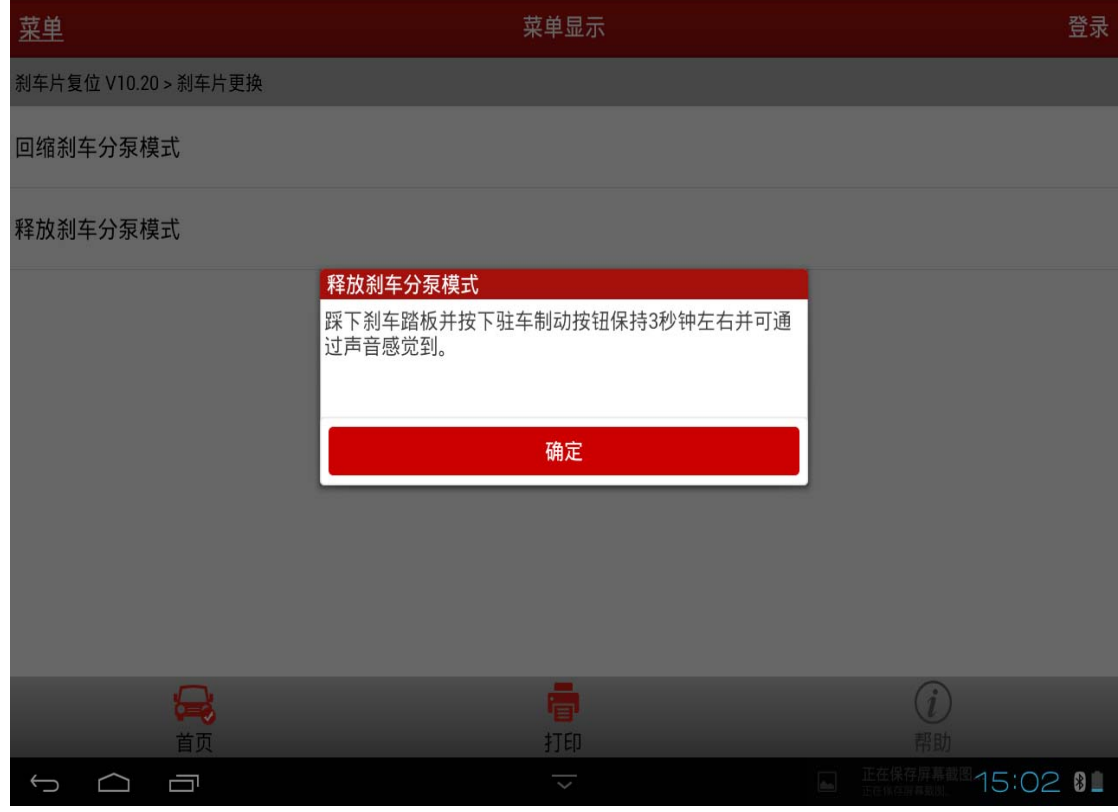

图 8

第 5 页 共 6 页

17). 提示"驻车制动器已经成功完成",如图 9;

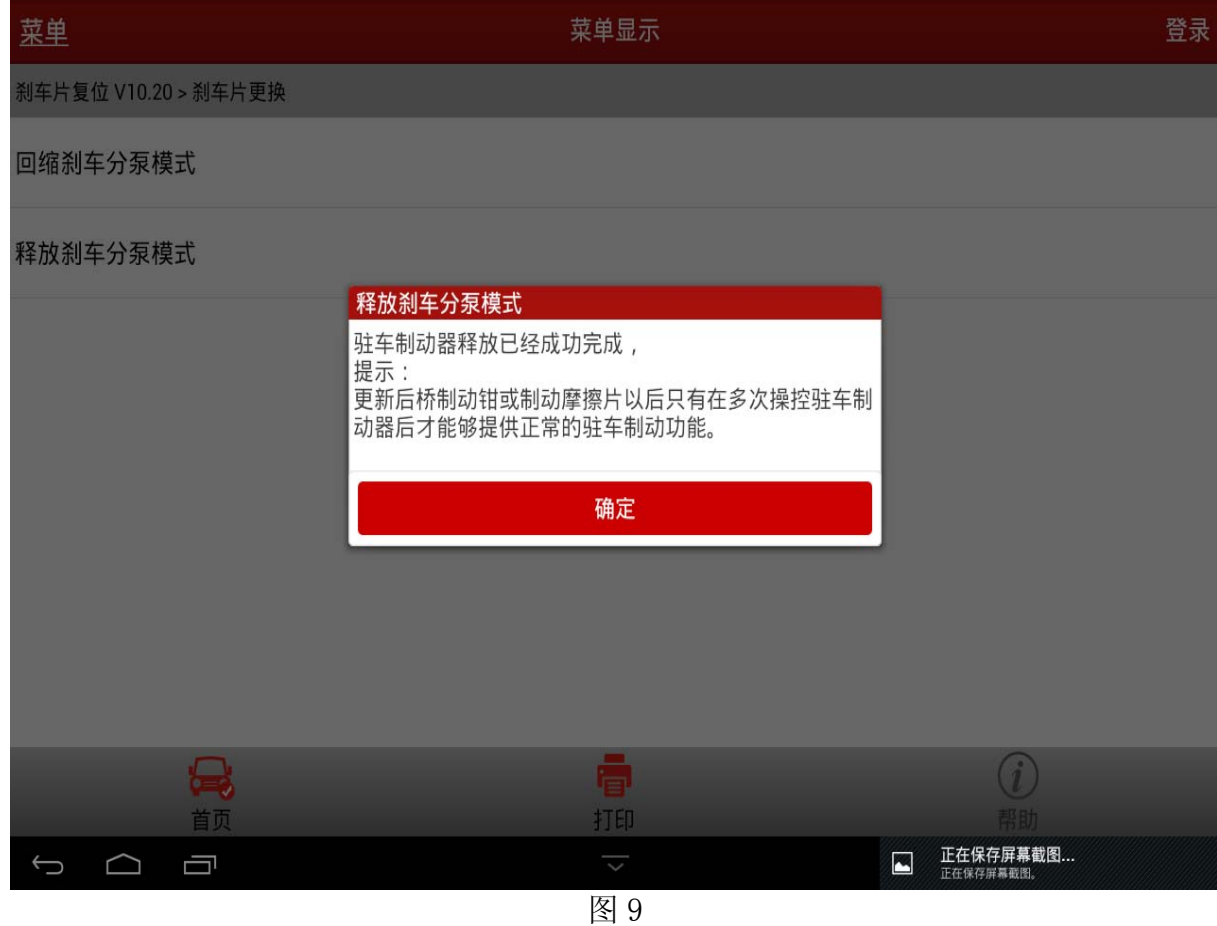

18).点击确定按钮即"释放刹车分泵模式"功能执行完成。